# © compusource **VanS**

**Visual Suite**

**Server Installation Instructions**

April 22, 2008

# **Table of Contents**

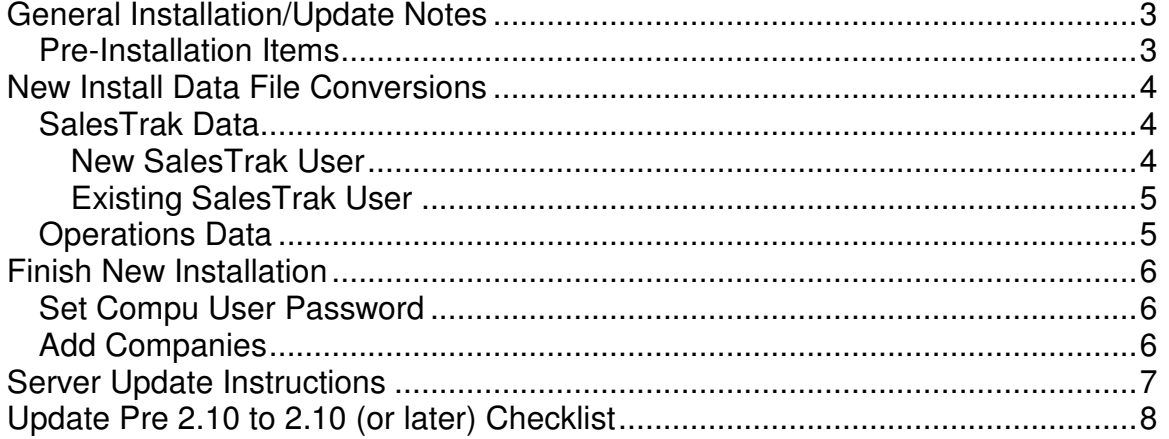

# **General Installation/Update Notes**

## **Pre-Installation Items**

- 1) Install and configure TCA using the TCA Installation.doc.
- 2) The client must be on 5.10 VanS (at least) and should have the latest update installed.
- 3) Make sure the latest UTIL package is installed.

## **New Install Data File Conversions**

### **SalesTrak Data**

The SalesTrak VS module is **NOT** compatible with the character based version and cannot be run at the same time.

If an existing SalesTrak user wants to convert to VanS VS, then ALL users must convert at the same time. If multiple companies are involved, then ALL users of a single company must convert, but users in another company can continue to run the character based VanS version.

In order to prevent users from accessing the old character based software, VANSMENU.MF should be placed in the MODS directory and changed to not include SalesTrak.

#### **New SalesTrak User**

1) Log into UBL

2) For each company directory, run ABF and use the STGUI.ABF file as input. This will build empty SalesTrak data files. It is possible that an account that never had/used SalesTrak before already has the files built. It is easier to remove these, and just use ABF to re-create them. If this is the case, remove ST\* files from the data directory, **EXCEPT** STCODE\*.

3) Manually build the contact files if they don't already exist. These files would exist if the customer is running the Laser Forms or Email package, but if necessary build them as follows using BF:

```
CNTACT, Record Size=1024, Max Recs=200000 
CNTACT.IX, Key Size=4, Dupes=N, Max Recs=200000 
CNLINK.IX, Key Size=64, Dupes=Y, Max Recs=200000 
CNNAME.IX, Key Size=45, Dupes=Y, Max Recs=200000 
CNEMAIL.IX, Key Size=64, Dupes=Y, Max Recs=200000
```
5) Run GFM on STCONTROL, Find record 0, and then change to page 3. Set the current revision number to 9.0000 so that no character based ST updates will try and do anything with the SalesTrak system.

#### **Existing SalesTrak User**

If this user started to use SalesTrak, but then quit, please refer to the new SalesTrak user instructions. Since the data files are not compatible, it is simpler to remove the existing data files and build them from scratch.

**NO UPDATE NOTES EXIST** for converting an existing SalesTrak user that has data they want to preserve. These should be referred to Peyton Moore or Scott Griffie for individual follow up.

## **Operations Data**

The Operations VS package is not compatible with character based Operations. The existing data will be converted automatically, but the user will not be able to use the character based version at all and they will not be able to go back. If the user wants to switch the following must be done:

- 1) VanS must be at least 5.10.01.
- 2) Check the current VS revision # in the control file. Run GFM on VSCTRL and note the revision number. If VSCTRL doesn't exist, build it for 1 record at 512 bytes and make sure to set the revision # to 0.
- 3) Run GFM on BLCONTROL, Find record 0, go to Page 8 and do  $a + \text{until}$ the Operations in VS flag is visible and set it to Y.
- 4) If the revision number was 0, simply run UPDATE and the VS 2.10.00 update should be found and automatically convert the data.
- 5) If the revision number is already set to at least 2.1000, then UPDATE already ran. However, because the Operations in VS flag was <> Y, none of the data files would have been converted. You can force the update to re-run by doing **RUN "UPDATE VS021000"**

## **Finish New Installation**

## **Set Compu User Password**

The default database comes with an sa user already set up. The user does not have a password assigned. It should be set to the same password as the data or psa1 user that is used for existing customer support. That will simplify things for support personnel. This should be done before proceeding, because this user is an administrator and can set up application settings including users and user permissions. It should not be left without a password.

## **Add Companies**

The Company file in the database needs to contain entries that match the ones set up in the CCCOMP.INI file. From within VS go to the System Menu- >Maintenance->Company and add records that match what is in CCCOMP.INI.

# **Server Update Instructions**

- 1) Download the latest VS Files.exe from the Compusource website.
- 2) Run VS Files.exe on a Windows machine in a temp folder to extract the media files.
- 3) If the server is UNIX:
	- a. Copy the GUISDL and GUIPROGS folders to the server through the network VSSHARE folder.
	- b. Move the GUIPROGS contents into PROGS
	- c. Move the VanSVS.sdl from GUISDL into /compu/tcf/UserSDLFiles
	- d. Move the VanSVS.tlb from GUISDL into /compu/tcf/autoupdate
	- e. Restart the TCA server by doing /compu/tcf/bin/tcf\_stop.sh and tcf\_start.sh
- 4) If the server is Windows:
	- a. Move the GUIPROGS contents into PROGS
	- b. Run the VanSVSSetup.exe on the server to install the latest client (see client install notes if necessary) and this will automatically update the VanSVS.sdl and the VanSVS.tlb and also restart the TCA server.

# **Update Pre 2.10 to 2.10 (or later) Checklist**

- [ ] Install MSDE/SQL Express per the install instructions and convert the database.
- [ ] Transfer VS\_Files.exe and expand into install media in a temp directory
- [ ] Copy existing MODS to MODS.yyyymmdd
- [ ] Copy GUIMODS into MODS (BBENVGUI, BROKER.INI, CCOMP.INI, CCPGST, PATHUNC.INI)
- [ ] Edit BBENVGUI in MODS to remove GUIMODS and GUIPROGS from BBPATH
- [ ] Edit BROKER.INI in MODS to point to BBENVGUI in MODS not GUIMODS
- [ ] Edit CCCOMP.INI in MODS to remove GUIMODS and GUIPROGS from all paths, set current directory to DATAx instead of GUIDATAx and remove DATAx from the path.
- [ ] Stop TCA
- [ ] On the TCA Server Language tab of the TCA Server Administrator, change the Initialization file to point at MODS\BROKER.INI instead of GUIMODS
- [ ] Rename GUIMODS to GUIMODS.yyyymmdd
- [ ] Rename GUIPROGS to GUIPROGS.yyyymmdd
- [ ] Run the VanSVSSetup.exe to install the new client on the server
- [ ] Run GFM on VSCTRL and set the rev # to 210.00 if not running the VS **Conversion**
- [ ] Run GFM on BLCONTROL, Page 8, do + to go down and set the VS OP Flag to "Y" if implementing VS Operations.
- ] Run UPDATE in each DATAxxx directory
- [ ] Run GFM on STCONTROL, page 2 and set the VS ST Flag to "Y"
- [ ] Run VanSVSSetup.sql script in Query Analyzer
- [ ] Restart TCA
- [ ] Log into VanS VS and run Data Conversion using VanSVSRev2.10.sql script for each company.
- \*\*\* Note: When registering VanS VS applications and users, Operations will not be selected by default.